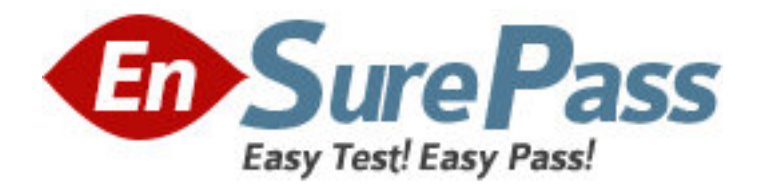

**Exam Code:** HP0-634 **Exam Name:** NNM III(7.x) Advanced **Vendor:** HP **Version:** DEMO

# **Part: A**

1: The default popup menu on a selected node in the Dynamic Views allows you to \_\_\_\_. Select TWO.

A.telnet to the node B.change the status of the node C.start a SSH session to the node D.perform trace route to the node E.view the alarms for that node Select TWO. **Correct Answers: A D** 

2: How do you display long label names for devices on a map? A.In a Dynamic View, select View -> Labels -> Long Name. B.In ovw, select View -> Labels -> Long Name. C.Use the -u option for the ipmap process. D.In a Dynamic View, right-click the device symbol and select Details. **Correct Answers: A** 

3: What type of statistical information is available in the Polling/Analysis summary tab in NNM Home Base? Select TWO. A.nodes polled using SNMP B.nodes polled using ICMP C.interfaces polled using SNMP D.addresses polled using ICMP **Correct Answers: C D** 

4: What are valid HSRP Group statuses in the HSRP view? Select TWO.

A.major

B.down

C.standby

D.unknown

E.active

**Correct Answers: A D** 

5: The status of devices in Overlapping Address Domains are monitored by \_\_\_\_\_

A.netmon

B.ovet\_poll

C.ovet\_oad

D.ovet\_disco

E.ovtopmd

**Correct Answers: B** 

6: What does the OSPF table display? Select TWO.

A.OSPF Link cost B.router input and output statistics C.OSPF threshold alarms D.neighbor router name and ID **Correct Answers: A D** 

7: In NNM 7.01, a user reported that Status Polling tab is grayed out when selecting the menu Options -> Network Polling Configuration: IP/IPX, what can be the cause of this?

A.The NNM process netmon is running behind on polling.

B.The NNM process netmon is not running on the collection station.

C.You are not logged in as root or Administrator on the system.

D.Active Problem Analyzer is configured to monitor general IP nodes.

#### **Correct Answers: D**

8: How do you start the Neighbor View from the Alarm Browser?

A.Select Actions -> Views... -> Neighbor; or from the native Alarm Browser, select Actions -> Highlight Source On Map.

B.Select Actions -> Views... -> Neighbor; but not possible from the native Alarm Browser.

C.Double click on the selected alarm.

D.Select Actions -> Views... -> Neighbor; or from the native Alarm Browser, select Actions -> Views -> Neighbor.

### **Correct Answers: D**

9: How do you print a large map onto multiple sheets of paper?

A.Select File -> Poster Print Options..., then specify the number of rows and columns.

B.Select a rectangular part of the graph and then select File -> Print Selected Area. Repeat the process for other parts of the graph.

C.Use the Pan/View button and then move part of the graph into view and select File -> Print. Repeat the process for other parts of the graph.

D.Select File -> Grid Printing..., then specify the number of rows and columns.

#### **Correct Answers: A**

10: How would you determine how long an interface has been in the critical status in Neighbor Views?

A.Select the interface and then select the menu Fault -> Alarms.

B.Right-click on the node and select Status.

C.Right-click on the interface and select Status Poll.

D.Place the cursor over the interface.

## **Correct Answers: D**